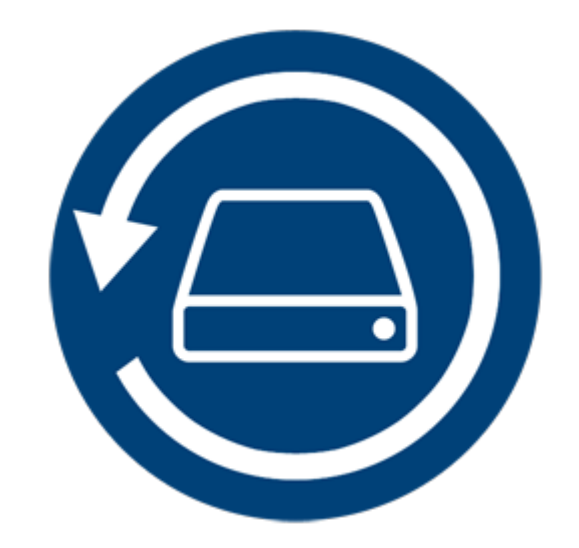

# **Stellar Phoenix Mac Data Recovery 8.0 Guida d'installazione**

### **Introduzione**

**Stellar Phoenix Mac Data Recovery** è una soluzione per tutti i problemi di perdita di dati. La perdita di dati può verificarsi a causa di corruzione dei dati e cancellazione. Questo software completo recupererò e ripristinerà tutti i dati di volumi Mac persi per corruzione, danneggiamento, cancellazione o formattazione. **Stellar Phoenix Mac Data Recovery** analizza a fondo i volumi (formattati, cancellati o danneggiati) e trova tutti i dati persi come documenti, email, immagini, file audio e video e altro ancora. Dopo la scansione, il software visualizza tutti i file e le cartelle recuperabili in una vista ad albero. Dispone inoltre di opzioni per recuperare dati da dischi ottici danneggiati a livello fisico o masterizzati non correttamente. Supporta tutti i formati CD / DVD e tutti i più comuni file system quali ISO 9660, Joliet, UDF, HFS e RockRidge.

**Stellar Phoenix Mac Data Recovery** offre una serie di funzioni che consentono di recuperare i tuoi dati in tutta facilità ed efficienza. È dotato di varie funzioni - come la scansione approfondita dei volumi, l'elenco delle unità ad aggiornamento automatico, l'anteprima durante il processo di scansione, il salvataggio dei dati della scansione - che consentono di riprendere il ripristino in un secondo tempo o di creare un'immagine del volume o di tutto il disco rigido. Inoltre, l'opzione filtro rende più facile per voi per identificare e recuperare i file e le cartelle desiderati.

### **Caratteristiche principali di Stellar Phoenix Mac Data Recovery:**

- Recupero di file e cartelle perduti / cancellati.
- Opzione per cercare i volumi cancellati o persi.
- Recupero dati da volumi Mac corrotti, danneggiati, cancellati o formattati.
- Recupero dati da CD / DVD parzialmente o non correttamente masterizzati.
- Recupero di qualsiasi specifico tipo di file usando l'opzione 'Filtro'.
- Creazione di immagini di drive / volumi.
- Utilizzare immagini di drive o volumi per eseguire il processo di recupero.
- Salvataggio delle informazioni di scansione per riprendere il ripristino in un secondo momento.
- Scansione simultanea di più sistemi di file (HFS+, FAT, NTFS e exFAT), per i migliori di risultati di scansione possibili.
- Informazioni aggiornate sull'unità che forniscono dati migliorati sul volume e il disco rigido selezionati.
- Supporto HD-MOV.
- Visualizzazione ad albero dei risultati della scansione: Elenco file, Elenco classico ed Elenco cancellati.
- Supporta la ricerca di file specifici in un'unità logica o in cartelle indicate dall'utente.
	- Opzione On/Off per l'anteprima dei file durante la scansione.
- Supporta il recupero dei dati da qualsiasi tipo di CD/DVD con sistema di file CDFS, UDF, HFS, HFS+.
- Supporto per Apple Time Capsule su immagini del disco sparse bundle
- Supporto unicode per il nome del drive / immagine.
- Opzione di ingrandimento/diminuzione delle foto tramite lo slider nell'anteprima a miniatura.
- nascondere le partizioni con dimensioni inferiori o uguali alla grandezza specificata durante il processo di ricerca dei volumi perduti / eliminati.
- Opzione di Mostrare / Nascondere l'anteprima di file di foto / testo durante la scansione.
- Opzione attivabile con il clic del tasto destro del mouse per recuperare file e cartelle.
- Supporta il file system NTFS (Supporto Boot Camp).
- Scansione approfondita, per migliori risultati.
- Consente la ricerca dei volumi persi/eliminati sulle unità formattate HFS, HFS+, FAT, NTFS e ExFAT, grazie all'opzione Volume non trovato.
- Supporta i sistemi di file criptati.
- Supporto per il recupero del drive con Time Machine Backup.
- Varie opzioni di visualizzazione Dettaglio, Elenco, Cover flow e Icone per organizzare i file e le cartelle recuperati.
- Supporto migliorato per i sistemi di file HFS+, FAT32, exFAT e NTFS e recupero da DVD.
- Opzioni di preferenza avanzata migliorate (Anteprima, Elenco dei formati file supportati per le Scansioni raw, funzione Aggiungi/Modifica, Filtro).
- Opzione per la Selezione-Deselezione di file e cartelle da tramite barra spaziatrice.
- Supporto per l'anteprima di file corrotti in modalità sicura, sia nella visualizzazione con miniature sia nella visualizzazione standard.

# **Quali sono le novità in Questa Edizione?**

Questa versione di **Stellar Phoenix Mac Data Recovery** offre le nuove funzioni seguenti:

- Nuova interfaccia utente migliorata.
- Supporto per High Sierra 10.13.
- Supporto per più sistemi di file HFS+, FAT32, exFAT e NTFS e per la Scansione raw.
- Recupero di grandi dati frammentati in HFS+.
- Consente di recuperare tutti gli elementi o di personalizzare la scansione per recuperare documenti, email, foto, file audio o file video.
- In caso di unità gravemente corrotte, passa automaticamente alla Scansione approfondita.
- Aggiunta di nuovi formati nella Scansione raw.

#### **Le funzionalità possono essere sintetizzate come segue:**

- **Scansione approfondita:** Effettua una scansione esaustiva del volume per ripristinare qualsiasi porzione di dati persi o cancellati.
- **Recupero dati persi / cancellati da volumi:** questa opzione recupera dati che sono stati persi o cancellati da volumi.
- **Crea Immagine:** il software consente di creare un'immagine di un hard disk, dischi ottici, o flash drive USB.
- **Salvataggio delle informazioni di scansione:** questa opzione permette di salvare il risultato della scansione di un processo di recupero completo o incompleto.
- **Aggiornamento automatico dell'elenco dei supporti collegati:** collegando un nuovo media questo verrà visualizzato automaticamente nella lista dei dispositivi.
- **Anteprima:** mostra l'anteprima dei dati durante il processo di scansione.
- **Tre visualizzazioni per i risultati della scansione:** I risultati sono visibili in tre modalità di visualizzazione: Elenco standard, Elenco dei file e Elenco cancellato.

• **Opzioni di personalizzazione avanzate:** Il software offre varie opzioni, come Preferenze (Anteprima, Elenco dei formati di file supportati, il menu Aggiungi/Modifica, la funzione Filtro) e la funzione Cerca, utile per recuperare i dati specificando le proprie esigenze personali.

# **Requisiti di Sistema**

Prima di iniziare l'installazione, assicurati che il computer abbia i requisiti di sistema minimi.

### **Requisiti di Sistema**

• **Processore:**

Intel Core i3 o superiore

• **Sistema Operativo:**

Mac OS X 10.6 e successivi

• **Memoria:**

Minimo: 1 Gb

Consigliati: 2 Gb

• **Disco Fisso:**

50 MB di spazio libero

- Installare Stellar Phoenix Mac Data Recovery
- Avvio di Stellar Phoenix Mac Data Recovery
- Come Aggiornare?

## **Installare Stellar Phoenix Mac Data Recovery**

### **Per installare Stellar Phoenix Mac Data Recovery, seguire i passi indicati di seguito:**

- 1. Decomprimi il file **StellarPhoenixMacDataRecovery.dmg.zip**.
- 2. Fare doppio clic sul file .dmg. Questo creerà un volume virtuale **StellarPhoenixMacDataRecovery**.
- 3. Trascinare l'applicazione **StellarPhoenixMacDataRecovery** dal volume virtuale alla cartella Applicazioni.
- 4. Per avviare il software, fare doppio clic su **Stellar Phoenix Mac Data Recovery** nella cartella Applicazioni.
- 5. Accettare il contratto di licenza e allora verra visualizzata la finestra principale del software **Stellar**

#### **Phoenix Mac Data Recovery**.

**Nota:** *Per rimuovere il software, trascina e rilascia il file* **Stellar Phoenix Mac Data Recovery** *dalla cartella Applicazioni nel Cestino.* 

- Requisiti di Sistema
- Avvio di Stellar Phoenix Mac Data Recovery
- Come Aggiornare?

# **Recupera i tuoi dati dal disco di sistema con High Sierra**

Per recuperare i dati dall'unità di sistema con High Sierra, occorre prima disabilitare la funzione di **Protezione integrità del sistema (PIS)**. Questa nuova tecnologia gestisce l'accesso ai file di sistema essenziali in OS X El Captain, proteggendo i file e le directory di sistema contrassegnate come "r;da proteggere". Nei nuovi macOS 10.13, questa funzione di sicurezza impedisce di accedere ai file del drive di sistema. Se si desidera recuperare i file persi dall'unità di sistema, occorre disattivare temporaneamente la funzione PIS.

### **Come disabilitare la Protezione integrità di sistema in macOS High Sierra (macOS 10.13)?**

Prima di spegnere la PIS, assicurati se sia ON (abilitata) o OFF (disabilitata). Successivamente, procedi con i passaggi seguenti:

- Clicca su **Utility** -> **Terminale**.
- Digita *stato csrutil* per verificare se la PIS è stata disabilitata.

### **Se risulta abilitata, procedi come descritto di seguito per disattivarla:**

- Riavvia il Mac.
- Prima dell'avvio di OS X, tieni premuti i tasti **Command + R** finché non appare il logo Apple e accedi alla Modalità di recupero.
- Dal menu **Utility**, seleziona **Terminale**.
- Nella finestra che compara, digita il comando seguente:

#### *disattiva csrutil; riavvia*

- Premi **Invio**. Questa procedura consentirà di disattivare la funzione di Protezione integrità del sistema.
- Chiudi l'app del terminale.
- **Riavvia** nuovamente il sistema.
- Esegui **Stellar Phoenix Mac Data Recovery**.
- Scansiona il volume per recuperare i tuoi dati.

Quando il recupero è stato completato, riattiva la PIS digitando *attiva csrutil* nel terminale della modalità di recupero.

# **Avvio di Stellar Phoenix Mac Data Recovery**

**Seguire uno dei passi seguenti per lanciare Stellar Phoenix Mac Data Recovery sul vostro Mac:**

- Fare doppio clic sul file **Stellar Phoenix Mac Data Recovery** nella cartella Applicazioni, O,
- Fare doppio clic sul collegamento **Stellar Phoenix Mac Data Recovery** sul desktop (se viene creato),

O,

• Fare clic sull'icona **Stellar Phoenix Mac Data Recovery** nel dock (se viene creata).

- Requisiti di Sistema
- Installare Stellar Phoenix Mac Data Recovery
- Come Aggiornare?

# **Come Aggiornare?**

È possibile utilizzare la funzione di aggiornamento di **Stellar Phoenix Mac Data Recovery** per controllare e installare gli ultimi aggiornamenti dell'applicazione. La funzione di aggiornamento disponibile in **Stellar Phoenix Mac Data Recovery** vi consente di verificare e installare gli aggiornamenti più recenti per l'applicazione. Questo vi aiuta a mantenere l'applicazione aggiornata. Se sono disponibili aggiornamenti per il prodotto, si aprirà la procedura guidata di aggiornamento mentre **Stellar Phoenix Mac Data Recovery** è in esecuzione. Altrimenti è possibile controllare l'opzione **Controllo gli aggiornamenti** in **Preferenze** -> -> **Aggiornamento** nella barra degli strumenti.

#### **Per aggiornare Stellar Phoenix Mac Data Recovery, fare una delle seguenti azioni:**

#### **Per verificare automaticamente:**

- Con **Stellar Phoenix Mac Data Recovery**, in esecuzione, verrà visualizzata la finestra di aggiornamento nella interfaccia utente principale.
- Per scaricare l'ultima versione, fare clic su sul tasto Aggiorna. Saranno necessari da pochi secondi a minuti per scaricare i file. Dopo il completamento, apparirà il messaggio '**Aggiornamento installato con successo**'.
- Fare clic su **OK**.

#### **Per verificare manualmente:**

- Eseguire **Stellar Phoenix Mac Data Recovery**.
- Nella barra degli strumenti, fare clic su **Preferenze**.
- Fare clic sull'opzione **Aggiornamento**. Selezionare l'opzione **Controllo gli aggiornamenti** e specificare la frequenza di aggiornamento: giornaliera, settimanale o mensile.

O,

- Fare clic sul tasto **Controllo gli aggiornamenti** adesso.
- Se gli aggiornamenti sono disponibili, verrà visualizzata la finestra di **Aggiornamento.** Seguire il passo successivo. ltrimenti, se non ci sono aggiornamenti disponibili, verrà visualizzato il messaggio **'Nessun aggiornamento disponibile'**.
- Fare clic su sul tasto **Aggiornamento** per scaricare l'ultima versione**.** Saranno necessari da pochi secondi a minuti per scaricare i file. Dopo il completamento, apparirà il messaggio **'Aggiornamento installato con successo'**. Fare clic su **OK**.

- Requisiti di Sistema
- Installare Stellar Phoenix Mac Data Recovery
- Avvio di Stellar Phoenix Mac Data Recovery

# **Interfaccia Utente**

**Stellar Phoenix Mac Data Recovery** ha una semplice e facile da usare interfaccia utente grafica (GUI). Contiene tutte le funzioni necessarie per eseguire il ripristino completo dei dati. Lanciando il software appare la schermata Seleziona l'elemento da recuperare.

Interfaccia utente contiene menu e pulsanti che consentono di accedere alle varie funzioni del software con facilità

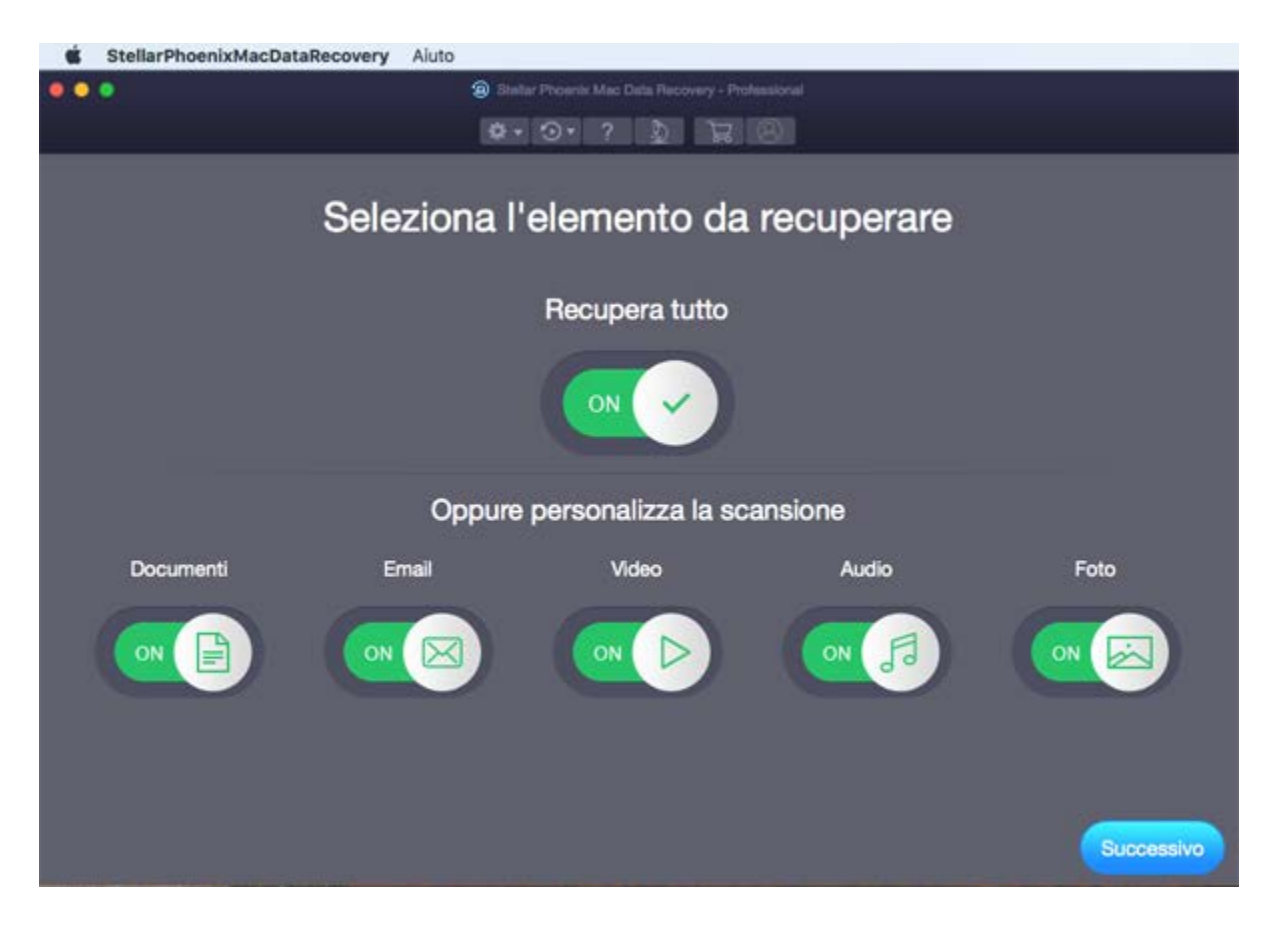

### **Menu**

### **StellarPhoenixMacDataRecovery**

**About StellarPhoenixMacDataRecovery**

Usare questa opzione per leggere le informazioni su **Stellar** 

**Phoenix Mac Data Recovery.**

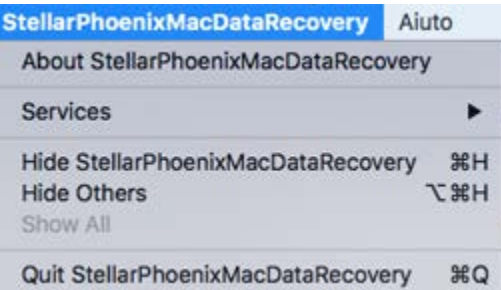

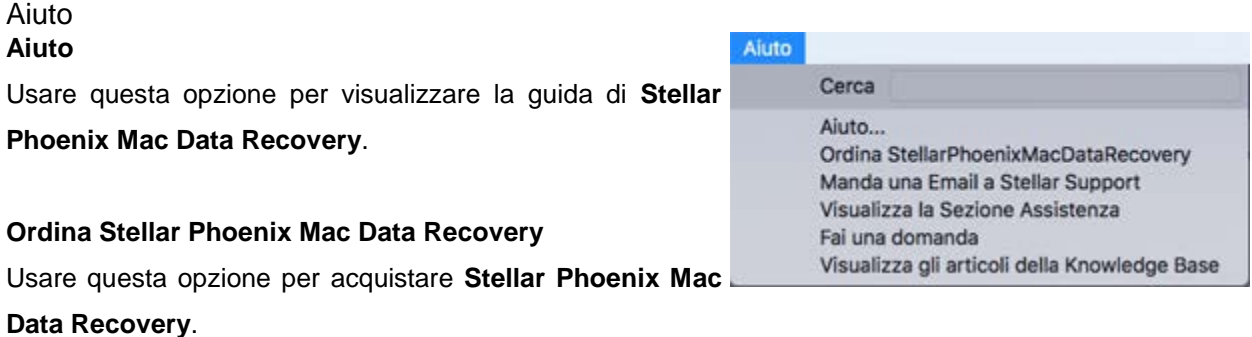

#### **Manda una Email a Stellar Support**

Usare questa opzione per inviare una mail per chiedere il supporto a fronte di qualunque problema.

#### **Visualizza la Sezione Assistenza**

Usare questa opzione per visitare la pagina di supporto di stellarinfo.com

#### **Fai una Domanda**

Usare questa opzione per inviare una richiesta a stellarinfo.com

#### **Visualizza gli articoli della Knowledge Base**

Usare questa opzione per visitare gli articoli sul base di conoscenza di stellarinfo.com

# **Pulsanti**

I seguenti pulsanti sono presenti nell'interfaccia utente principale del software **Stellar Phoenix Mac Data Recovery**:

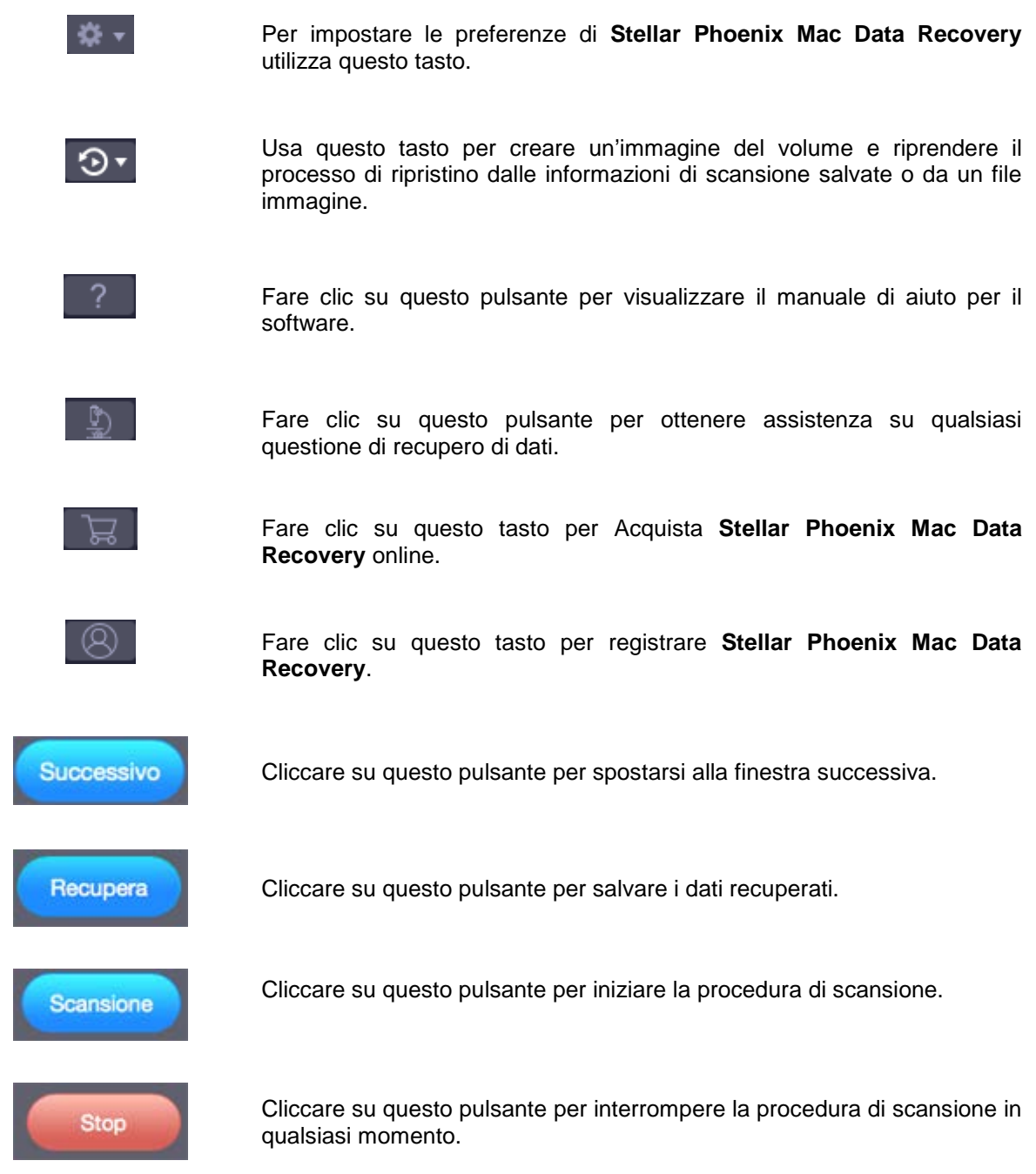

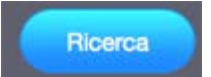

Cliccare su questo tasto per cercare un volume eliminato o perso.

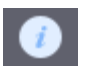

Fare clic su questo tasto per avere informazioni generali su **Unità selezionata o volume**.

# **Ordina il Software**

#### **Ordina Stellar Phoenix Mac Data Recovery**

Il software può essere acquistato online. Per saperne di più sui dettagli sui prezzi e per effettuare un ordine, visitare il sito qui.

 $\mathbb{R}$ 

In alternativa, per l'acquisto del software elettronicamente è possibile fare clic sul pulsante l **acquista** dell'interfaccia utente principale.

Una volta che l'ordine è confermato, riceverete una chiave di registrazione pre-pagate inviato tramite email, con cui è possibile registrare il software.

# **Registrare il Software**

La versione demo ha soltanto uno scopo di valutazione e deve essere registrata per l'utilizzo tutte le funzionalità del software. Puoi registrare il software utilizzando la Chiave di Registrazione che riceverai via email dopo l'acquisto del software.

### **Per registrare il software:**

- 1. Avvia il software della versione demo di **Stellar Phoenix Mac Data Recovery**.
- 2. Sulla interfaccia utente principale, selezionare l'opzione **Registra**. Registra *finestra* viene visualizzata come mostrato di seguito:

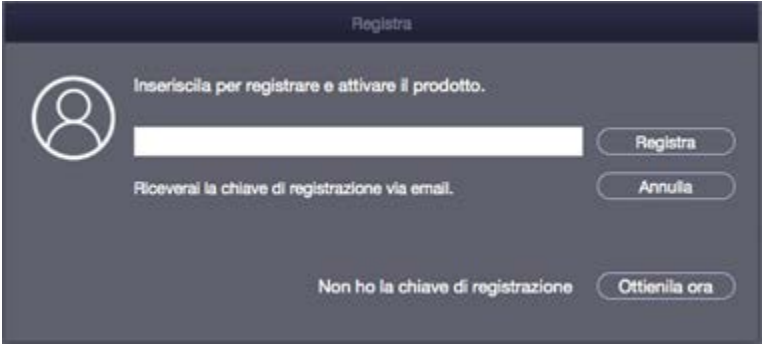

- 3. Se non si è in possesso della chiave di registrazione, fare clic su collegamento fare **Ottienila ora** nella finestra di andare online e acquistare il prodotto.
- 4. Una volta confermato l'ordine, verrà spedita una Chiave di Registrazione all'email fornita al momento dell'acquisto.
- 5. Digita la **Chiave della registrazione** e clicca sul pulsante **Registra** (assicurati di avere una connessione internet attiva).
- 6. Il software comunicherà automaticamente al server il numero di licenza per verificarne la validità. Se il codice è valido, la registrazione del software sarà terminata con successo.
- 7. Dopo il completamento della procedura appare il messaggio '**Stellar Phoenix Mac Data Recovery** *Attivazione completata con successo*'. Clicca **OK**.

# **Stellar Supporto**

I professionisti del nostro Supporto Tecnico forniranno soluzioni per tutte le vostre domande relative ai prodotti Stellar.

È possibile **telefonare** o **andare online** alla sezione di assistenza a<http://www.stellarinfo.com/support/>

Per i dettagli dei prezzi e per effettuare un ordine, fare clic su [https://www.stellarinfo.com/it/acquista](https://www.stellarinfo.com/it/acquista-online.php?acquisto=2)[online.php?acquisto=2](https://www.stellarinfo.com/it/acquista-online.php?acquisto=2)

**Chat Live** con un **tecnico in linea** all'indirizzo [http://www.stellarinfo.com](http://www.stellarinfo.com/)

Cerca nel nostro vasto **Knowledge Base** a<http://www.stellarinfo.com/support/kb/>

**Invio richieste** al <http://www.stellarinfo.com/support/enquiry.php>

**Invio E-mail** al **Supporto Stellar** a [support@stellarinfo.com](mailto:support@stellarinfo.com?)

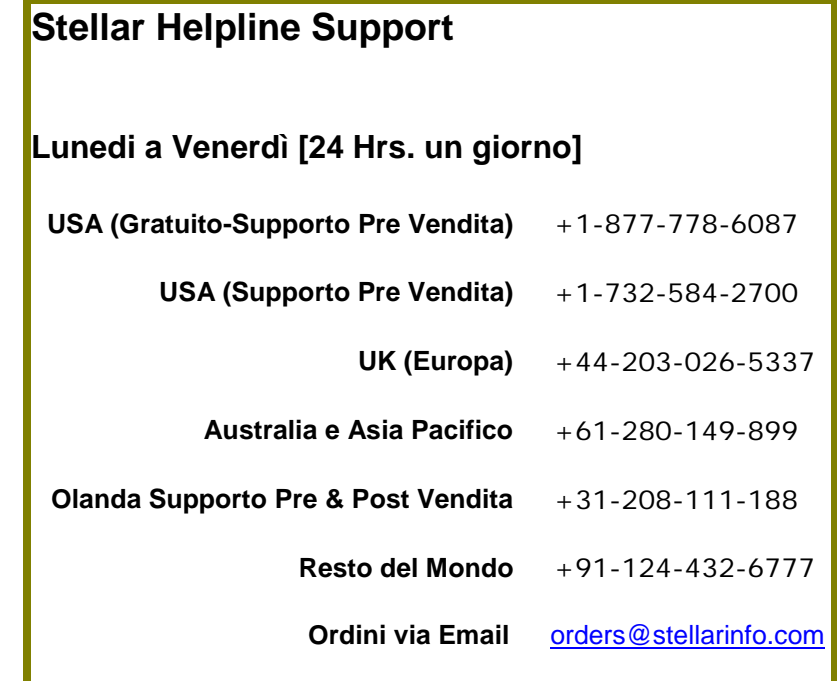